# 第 4 章 FORECAST.ETS 関数

FORECAST. ETS (フォーキャスト. イーティーエス) 関数は、指数平滑法 (しすうへい) かつほう)を利用して将来の値を予測します。

#### ●指数平滑法(しすうへいかつほう)とは

簡単に言うと、遠い過去よりも直近の過去に重きをおいて計算する加重平均法(かじゅ うへいきんほう)のひとつで、比較的短期の予測に適しています。xが増えるとyも増え ているが直線的ではない場合に使います。

例えば周期的な季節変動のような動きがある場合です。売上が特定の四半期だけ他より 高いというような場合です。

おもに在庫管理などで定期発注方式における発注量予測によく用いられています。グラ フのイメージは下図のようになります。ただし、過去のデータによっては下図のようにな らないこともあります。

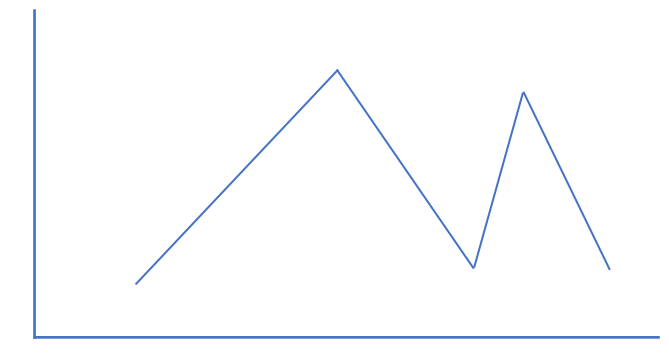

#### ●加重平均法 (かじゅうへいきんほう)とは、

加重平均とは、各データに重みづけをして平均値を算出する手法です。加重とは、より 重要なものに重みを加えるという意味があり、加重平均とはその方法で計算した平均を意 味します。

例として社員 3 人の会社があるとします。従業員を A、B、C とします。 従業員 A、B、C の時給は以下の通りです。

- 従業員 A・・・1,000 円 従業員 B・・・1,500 円 従業員 C・・・2,000 円
- このデータで 1 カ月の平均時給単価を計算す場合、時給単価だけで計算すると (1,000+1,500+2,000)÷3=1,500 円となります。これは普通の平均です。
- しかしここに労働時間という要素を加えます。

先月の労働時間と今月の労働時間は次の通りだったとします。

◆先月

- 従業員 A・・・100 時間
- 従業員 B・・・120 時間
- 従業員 C・・・130 時間
- ◆今月
- 従業員 A・・・130 時間
- 従業員 B・・・120 時間
- 従業員 C・・・100 時間
- 3 人合計の労働時間は先月と今月共に 350 時間。
- 今度は労働時間を加味して、まずは先月の平均時給単価を算出します。

 ${(1,000 \text{ m} \times 100 \text{ m}}) +{(1,500 \text{ m} \times 120 \text{ m})} +{(2,000 \text{ m} \times 130 \text{ m})}$  ÷ 350 時間(3) 人の合計労働時間)=1,542.8571…

となり、およそ 1,543 円となります。

次に今月の平均時給単価を算出します。

{(1,000 円×130 時間)+(1,500 円×120 時間)+(2,000 円×100 時間)}÷350 時間(3 人の合計労働時間)=1,428.5714…

となり、およそ 1,428 円となります。

加重平均でいう重みづけとは、この場合は労働時間を指します。 この方法を用いてより信頼度の高い平均値を求めます。

# ●入力方法と引数

FORECAST.ETS 関数は下記の式となります。

# FORECAST.ETS(目標期日,値,タイムライン,季節性,補間,集計)

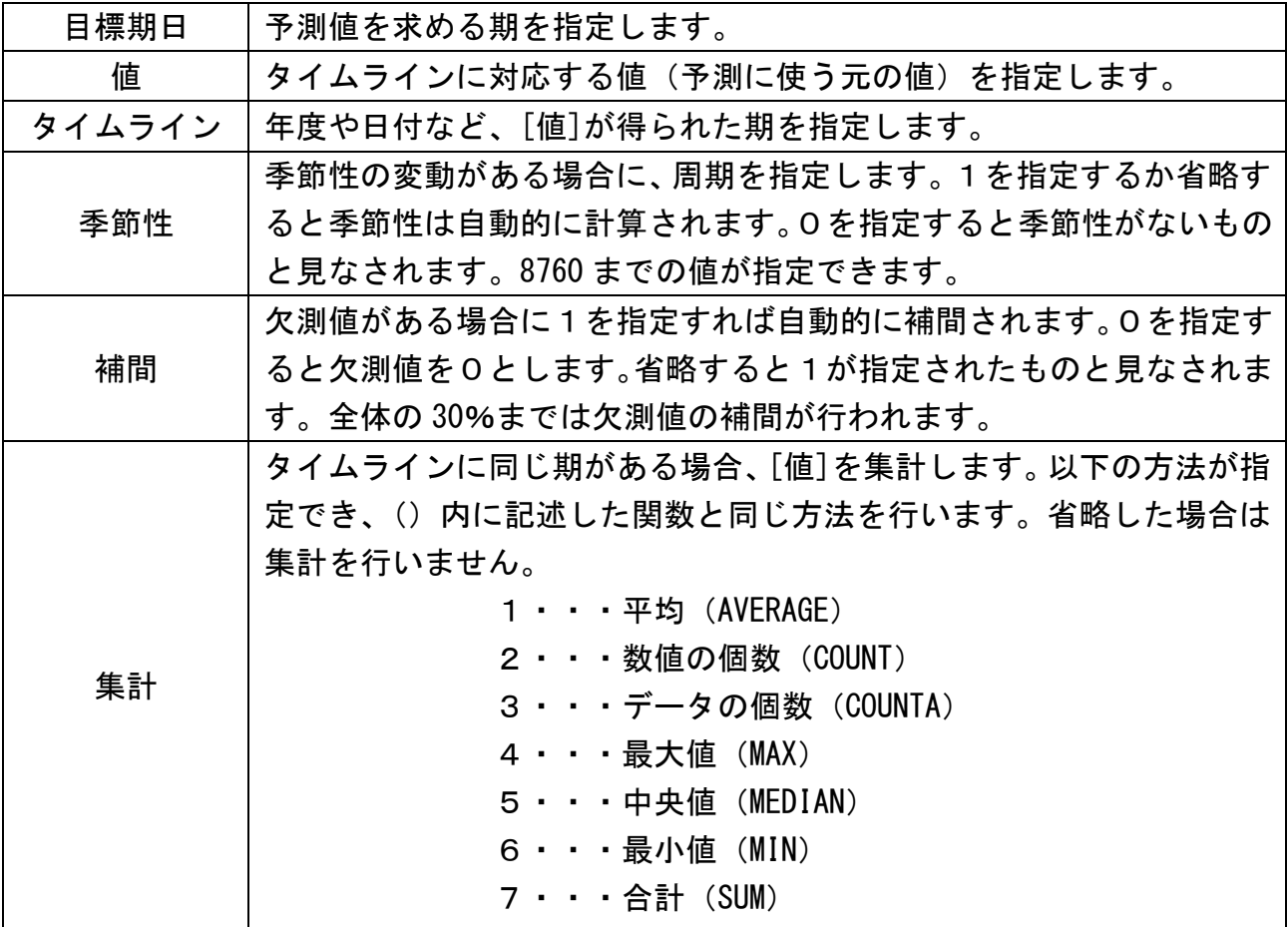

次ページから、TREND 関数の使い方をみていきます。

#### ●2020 年第1 四半期の売上高を予測

Excel ファイル【FORCASTETS 関数例題】を開いてください。 開くと、下図の画面になると思います。 もし違う場合は、シートを『FORCAST.ETS(1)』にしてください。

これから 2020 年第 1 四半期の売上高を予測します。

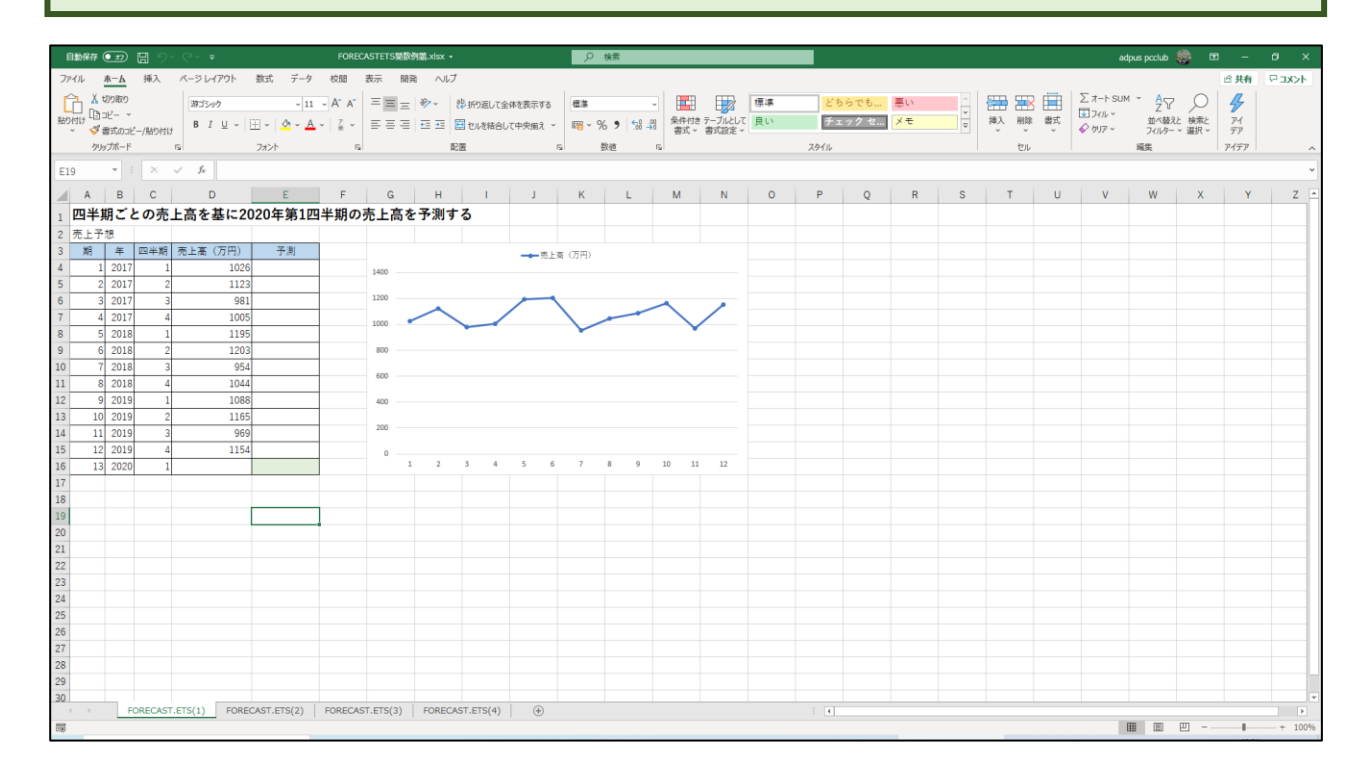

①セル E16 をクリックし、②[fx]をクリックすると、③[関数の挿入]ダイアログボッ クスが表示されます。

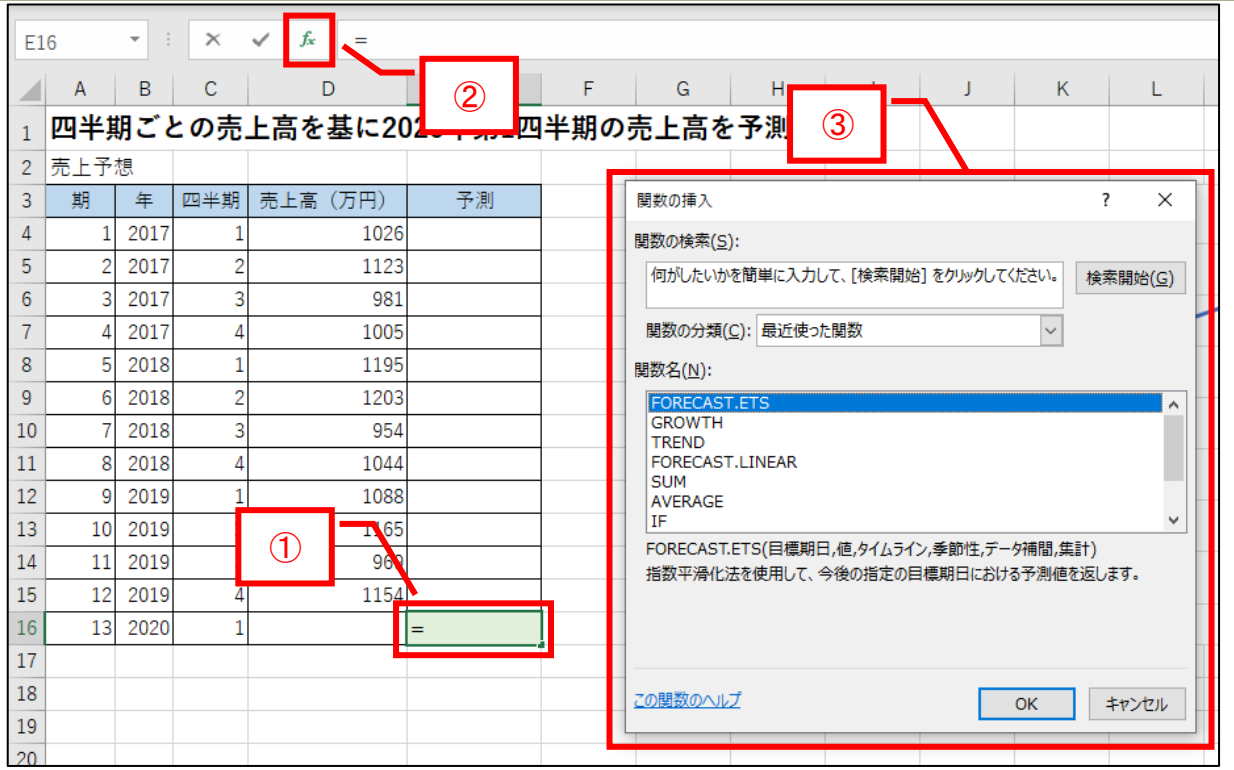

①[関数の検索(S):]の下の空欄の文字を削除してforecast.ets と入力し、

 $(2)$ [検索開始 $(6)$ ]をクリックします。

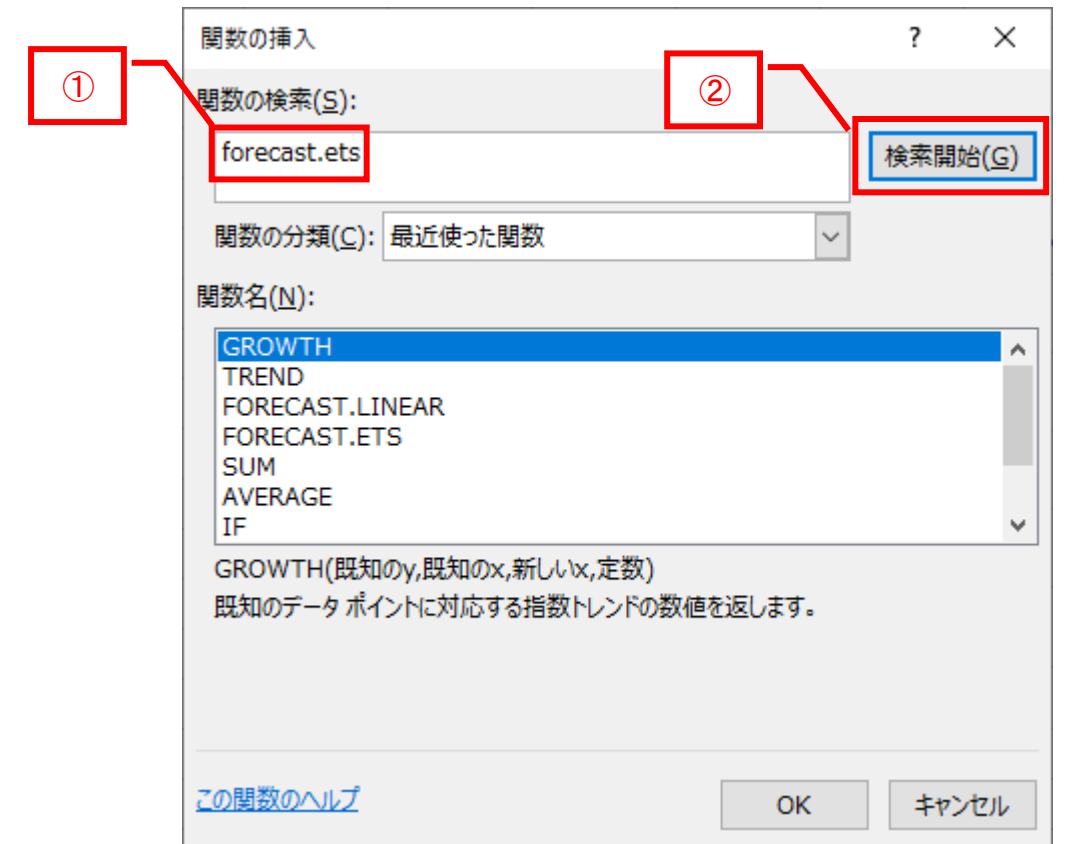

①FORECAST.ETS に青い帯が付いていることを確認して、②[OK]をクリックします。

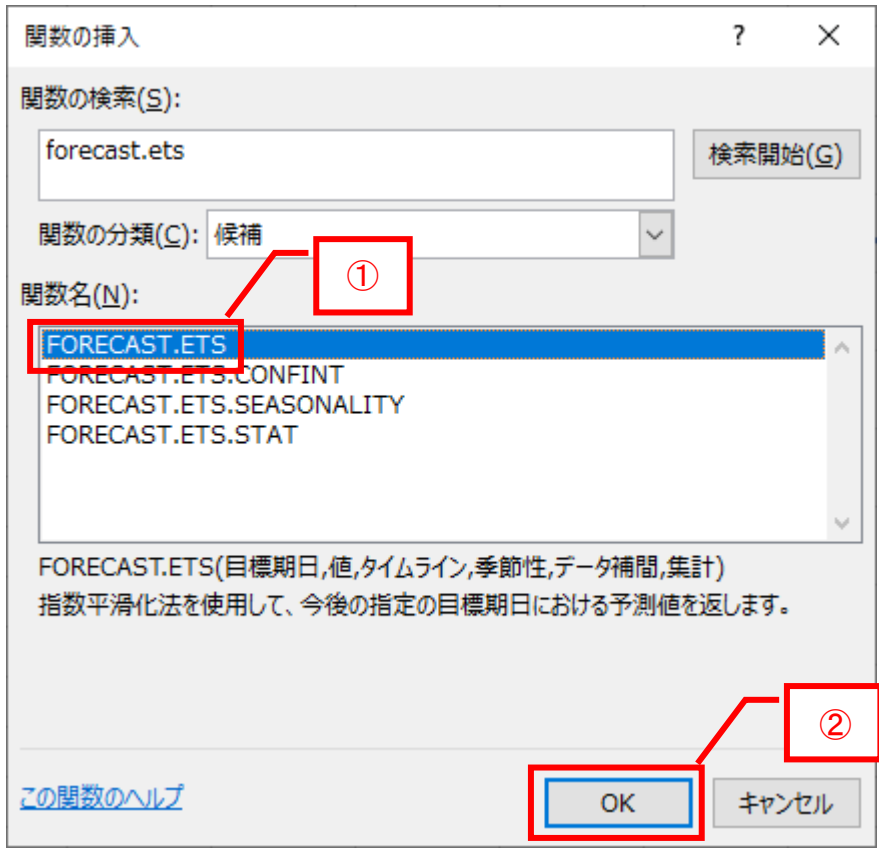

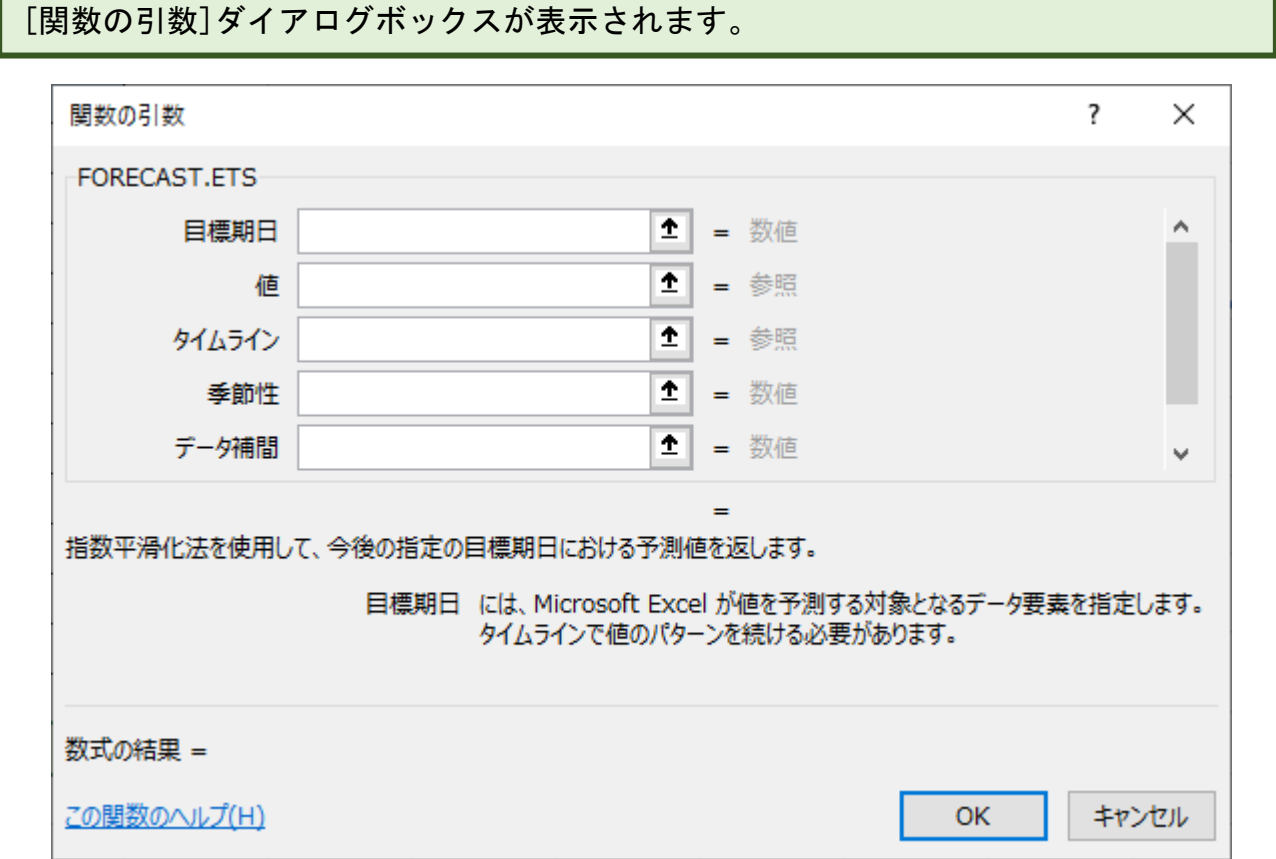

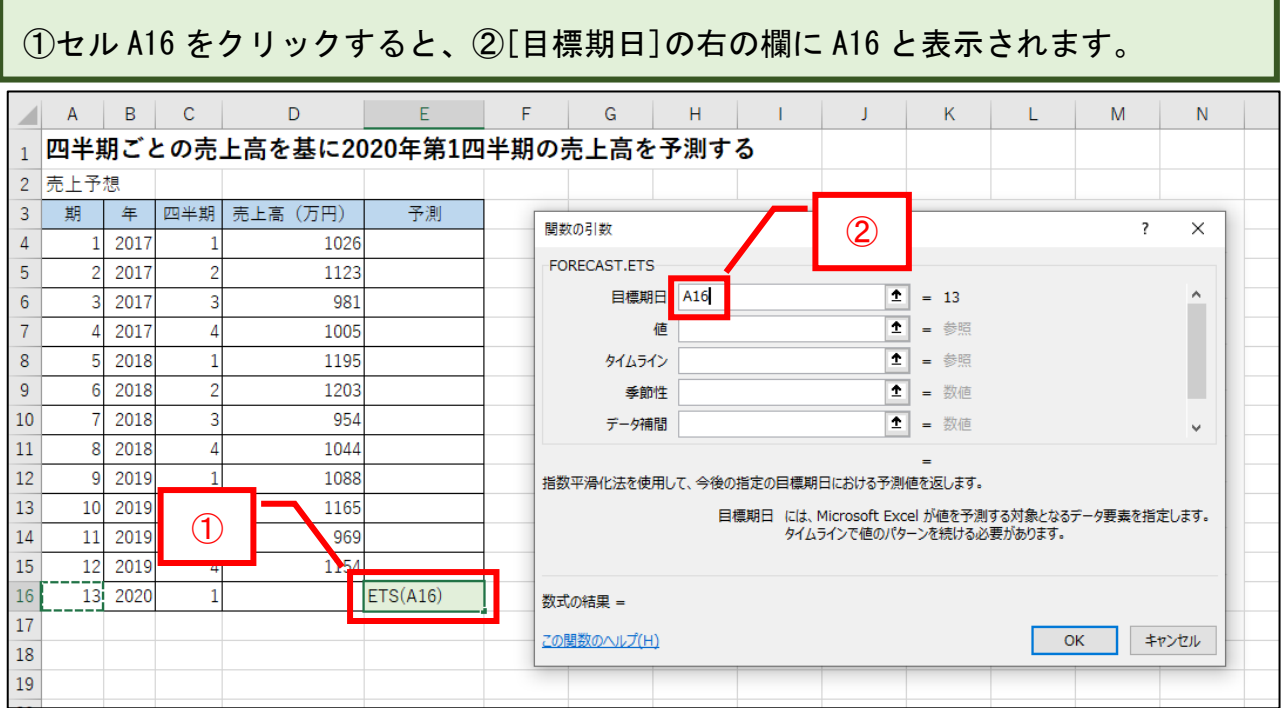

[値]の右の欄をクリック後、セル D4~D15 をドラッグすると、下図のようになりま す。 ABCD E FGHI  $\bar{\bf J}$  $\mathsf{K}^{\scriptscriptstyle{+}}$  $\bar{\mathsf{L}}$  $M$  $\bar{\text{N}}$ 1 四半期ごとの売上高を基に2020年第1四半期の売上高を予測する 2 売上予想 期 年 四半期 <u>高上高 (万円)</u> 予測  $\overline{3}$ 関数の引数  $\overline{\mathcal{L}}$  $\times$  $-1026$  $\sqrt{4}$  $1 \overline{2017}$ FORECAST.ETS  $\overline{2}$  $\overline{5}$ 2017  $1123$ **目標期日 A16**  $\boxed{\mathbf{\hat{r}}}$  = 13  $\lambda$  $\,$  6  $\,$  $\overline{3}$ 2017  $981$ 値 D4:D15  $\boxed{\textbf{1}}$  = {1026;1123;981;1005;1195;120...  $\boldsymbol{7}$ 4 2017  $1005$  $\overline{5}$  $\boxed{\bullet}$  = 参照  $\,$  8  $\,$ 2018 1195<sub>1</sub> タイムライン 1 - 数値  $\,9$  $6 \overline{6}$ 2018  $1203$ 季節性  $\overline{7}$  $954$  $10\,$ 2018 データ補間 1 - 数値  $\ddot{\phantom{0}}$ **11**  $\lvert$  8 2018 1044  $9 2019$ 12 1088 指数平滑化法を使用して、今後の指定の目標期日における予測値を返します。 10 2019 1165 13 目標期日 には、Microsoft Excel が値を予測する対象となるデータ要素を指定します。<br>タイムラインで値のパターンを続ける必要があります。 14 11 2019  $969$  $\frac{1154}{2}$ 15  $12$ 2019 16 13 2020  $\frac{1}{1}$ <sub>2</sub> 数式の結果 = 17 この関数のヘルプ(H)  $\overline{OK}$ キャンセル 18 19

[タイムライン]の右の欄をクリック後、セル A4~A15 をドラッグすると、下図のよう になりますので、[OK]をクリックします。

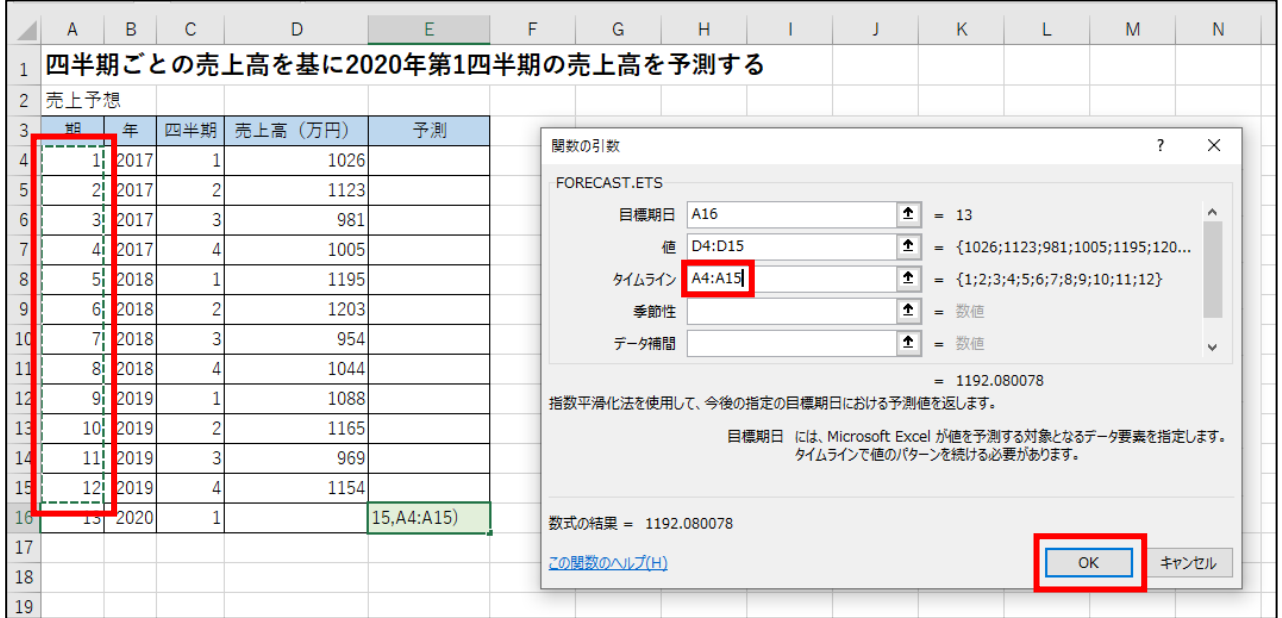

### 下図のようになります。

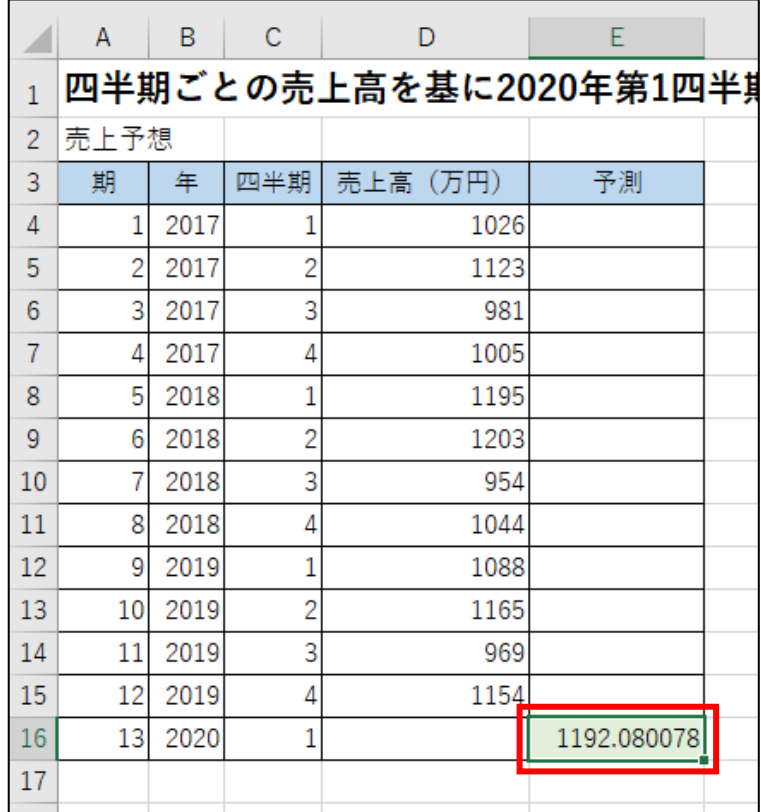

#### 予測値をグラフへ反映させます。 [グラフエリア]をクリックすると、下図のようになります。

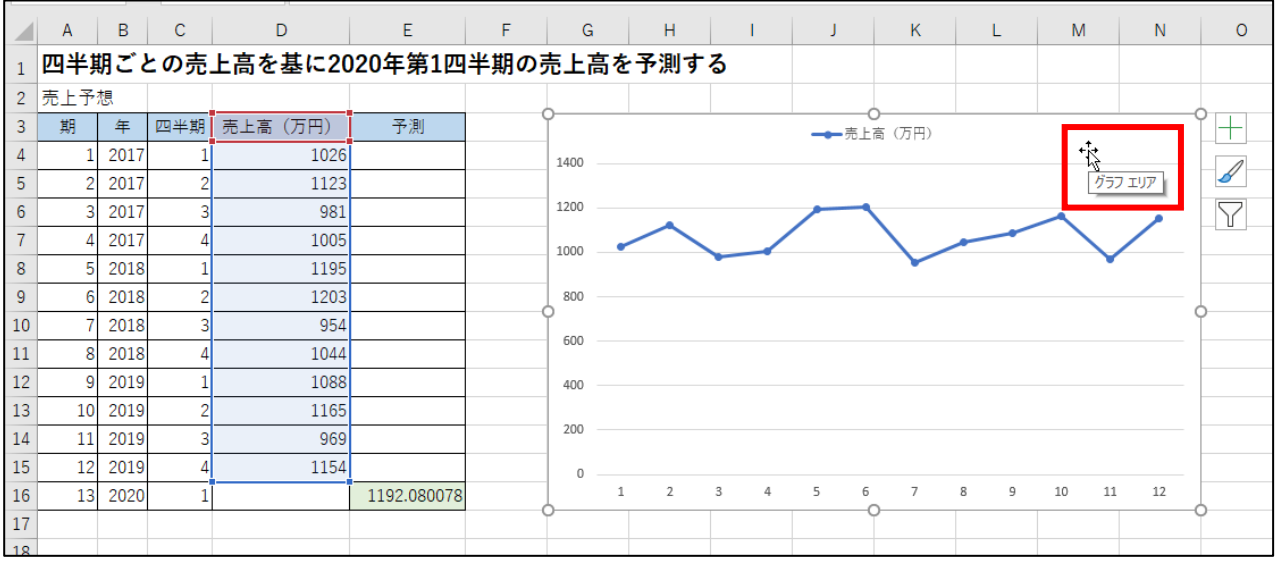

青い枠線の右下にマウスポインタを合わせると下図のように左右の矢印になるので、 セル E16 へドラッグします。

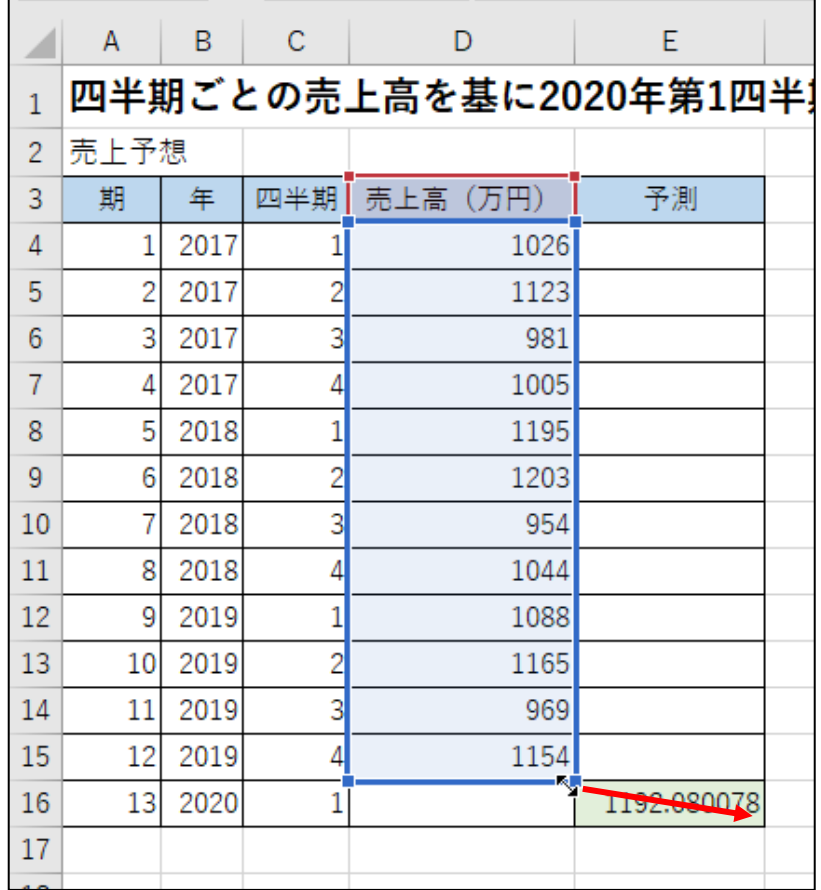

下図のようにグラフ内にオレンジの点が表示されます。

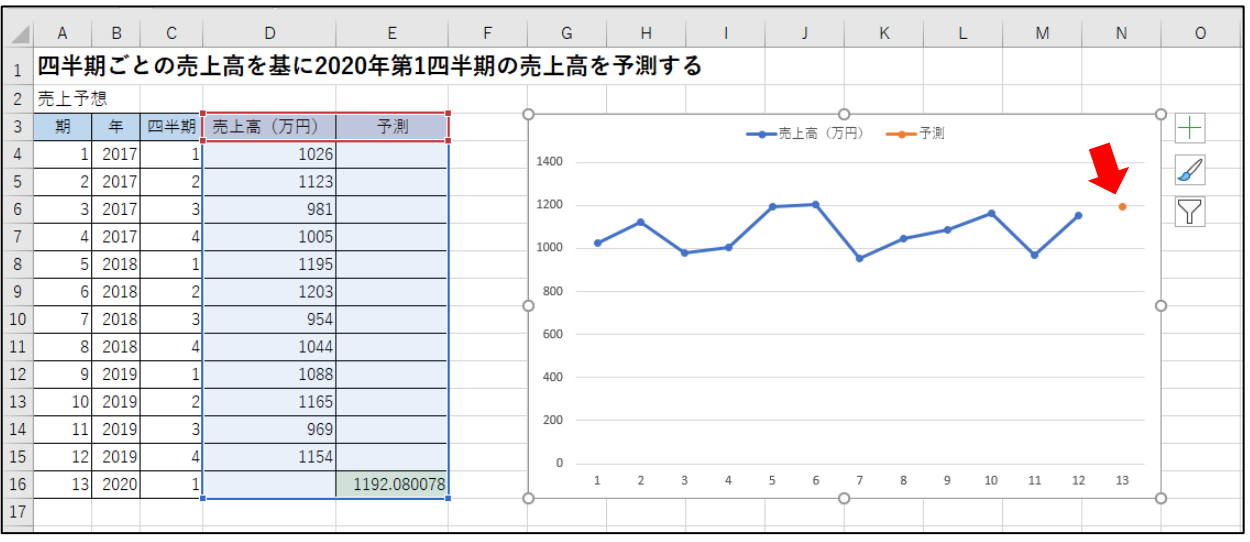

# 空白セルをクリックして完成です。

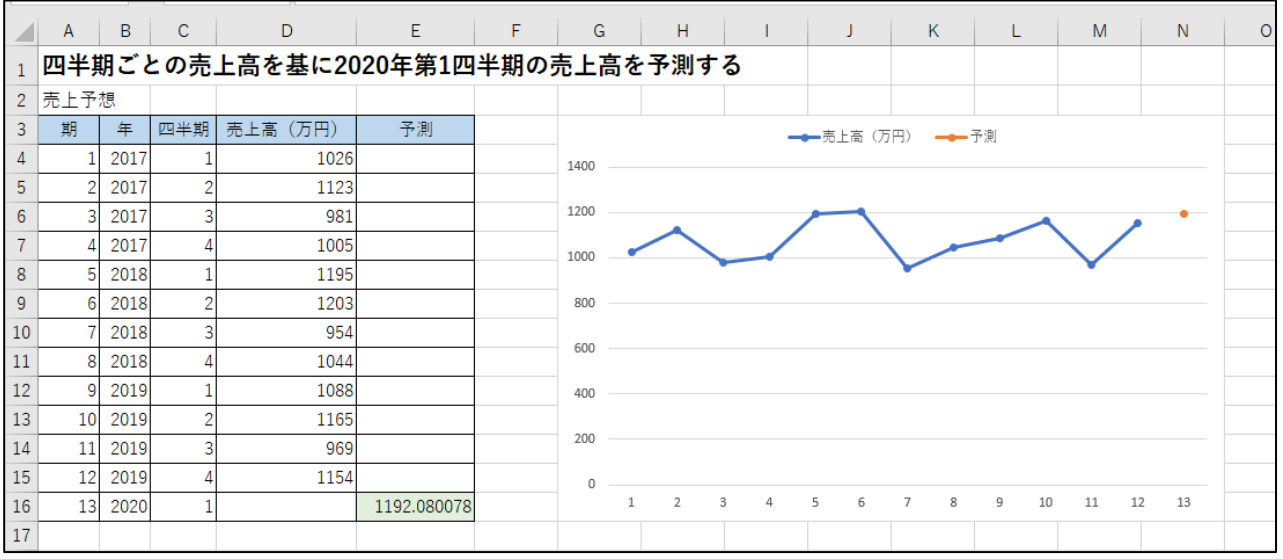